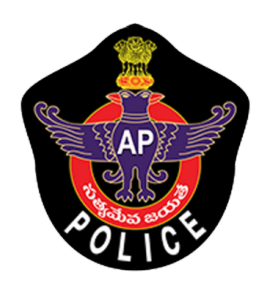

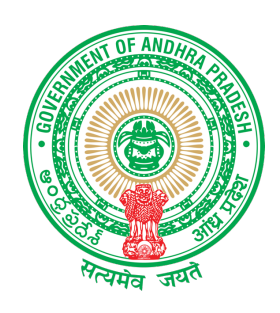

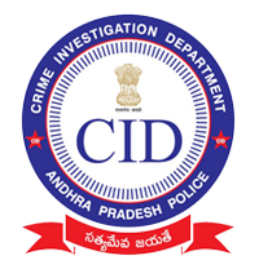

#### **IMPORTANT INSTRUCTIONS FOR VILLAGE VOLUNTEERS**

#### **Mandatory Documents to be collected from agrigold depositors**

- 1. Aadhaar Card xerox copy
- 2. Note aadhaar number on each and every document collected
- 3. Depositor name should be matched with aadhaar collected
- 4. Capture all original agrigold document images in to mobile application (all schemes)
- 5. Collect all physical documents that are only eligible between Rs 10,000 to Rs 20,000

#### **Instructions must follow while using mobile application**

- 1. Please don't uninstall application until survey completed
- 2. Agrigold document captured each image should contain
	- Customer Number
	- Customer details
	- Amount details

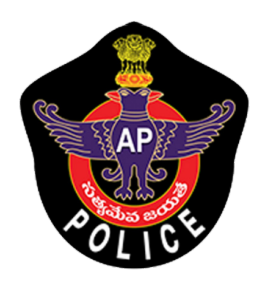

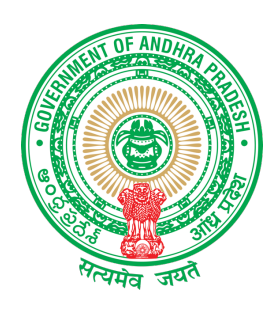

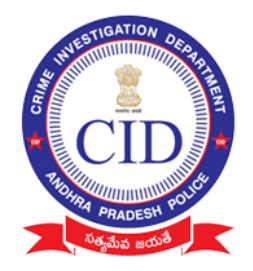

### గ్రామ వాలంటీర్ లకు ముఖ్య సూచనలు

#### అగ్రిగోల్డ్ డిపాజిట్ దారుల వద్ద నుండి తప్పనిసరిగా సేకరించవలసిన డాక్యుమెంట్లు:

- 1. ఆధార్ కార్డు జిరాక్స్ ప్రతి.
- 2. సేకరించిన ప్రతి డాక్యుమెంటులో ఆధార్ సంఖ్యను నోట్ చేసుకోండి.
- 3. సేకరించిన ఆధార్ కార్డు లో ఉన్న పేరుతో డిపాజిటర్ పేరు సరిపోలా<mark>లి</mark>.
- 4. అన్ని ఒరిజినల్ అగ్రిగోల్డ్ డాక్యుమెంట్ లను మొబైల్ అప్లికేషను లోకీ అప్ లోడ్ చేయండి.
- 5. 10,000 నుండి 20,000 రూపాయల మధ్య అర్హత ఉన్న అన్ని డాక్యుమెంట్లను సేకరించండి.

#### మొబైల్ అప్లికేషను వినియోగంలో పాటించవలసిన సూచనలు

- 6. సర్వే పూర్తయ్యే వరకు అప్లికేషను ను అన్ఇన్స్టాల్ చేయవద్దు.
- 7. మొబైల్ అప్లికేషన్ ద్వార సేకరించిన అగ్రిగోల్డ్ డాక్యుమెంట్ ఇమేజ్ లో ఈ వివరాలు ఖచ్చితంగా ఉండాలి:
	- a. కస్టమర్ సెంబర్
	- b. కస్టమర్ యొక్క వివరాలు
	- c. మొత్తం డబ్బుల వివరాలు

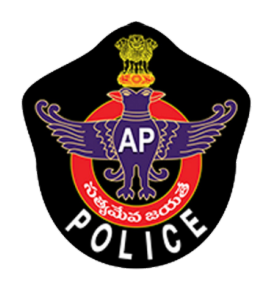

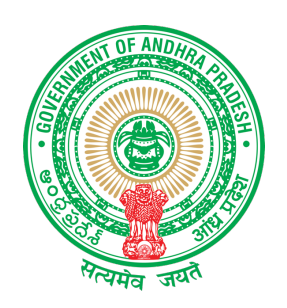

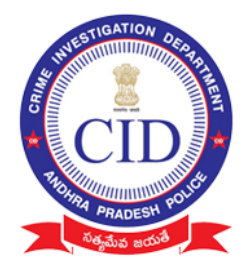

# MOBILE APPLICATION TRAINING DOCUMENTATION

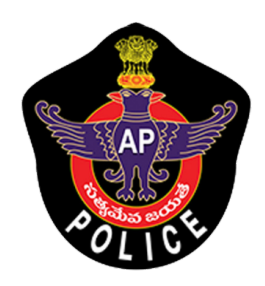

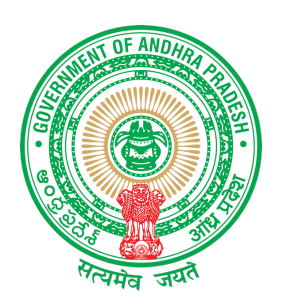

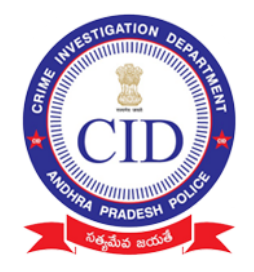

#### Download Mobile Application "Agrigold Data Verification" using the following link / link http://www.agrigolddata.in/downloads Download & Install Mobile application

# STEP :1

Login Using Authorized Village Volunteer Mobile Number

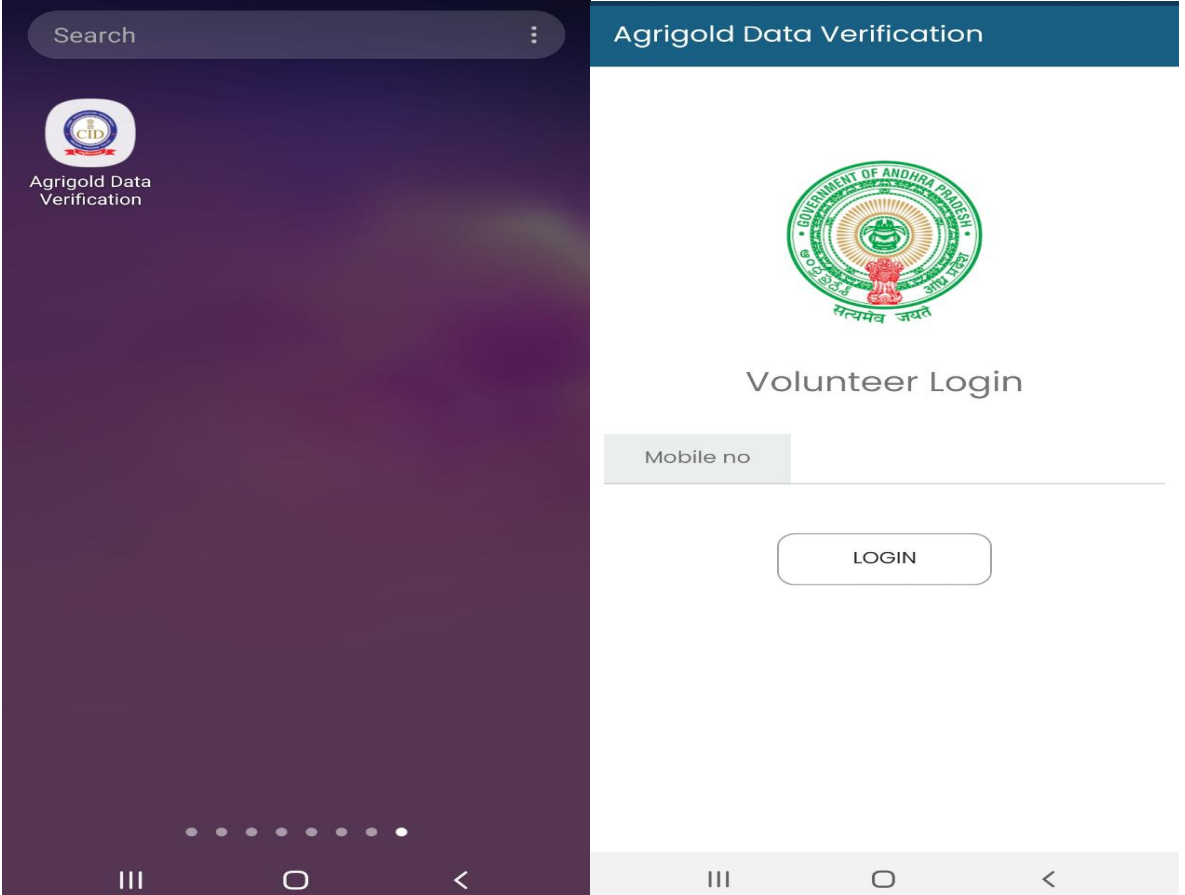

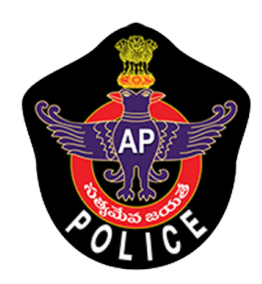

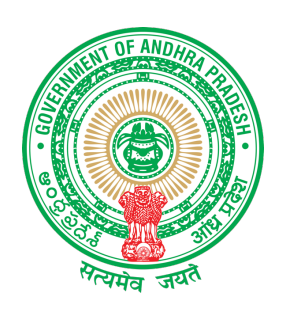

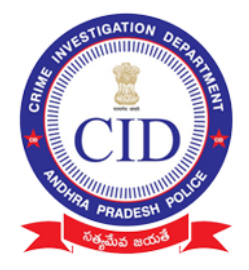

**Agrigold Data Verification** 

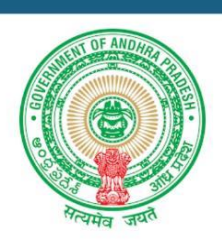

#### **Volunteer OTP Verification**

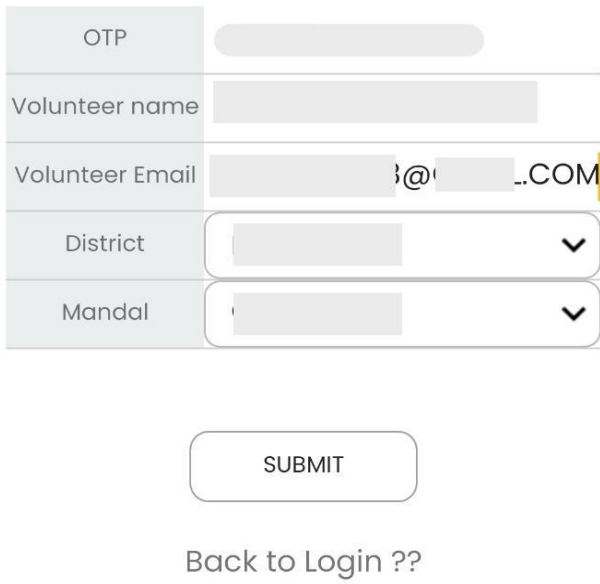

- Mobile number Linked Village volunteer name will be displayed.
- Enter 5 digit OTP received to mobile to authorize and login in to application

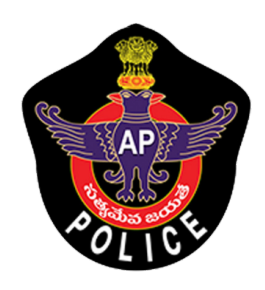

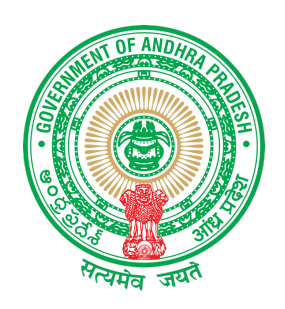

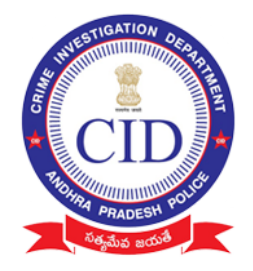

• If your number is not registered or if your number is changed please reach Support /Control room

Enter Volunteer Email Details Select Your District and Mandal and Submit

Grant Permission to application :

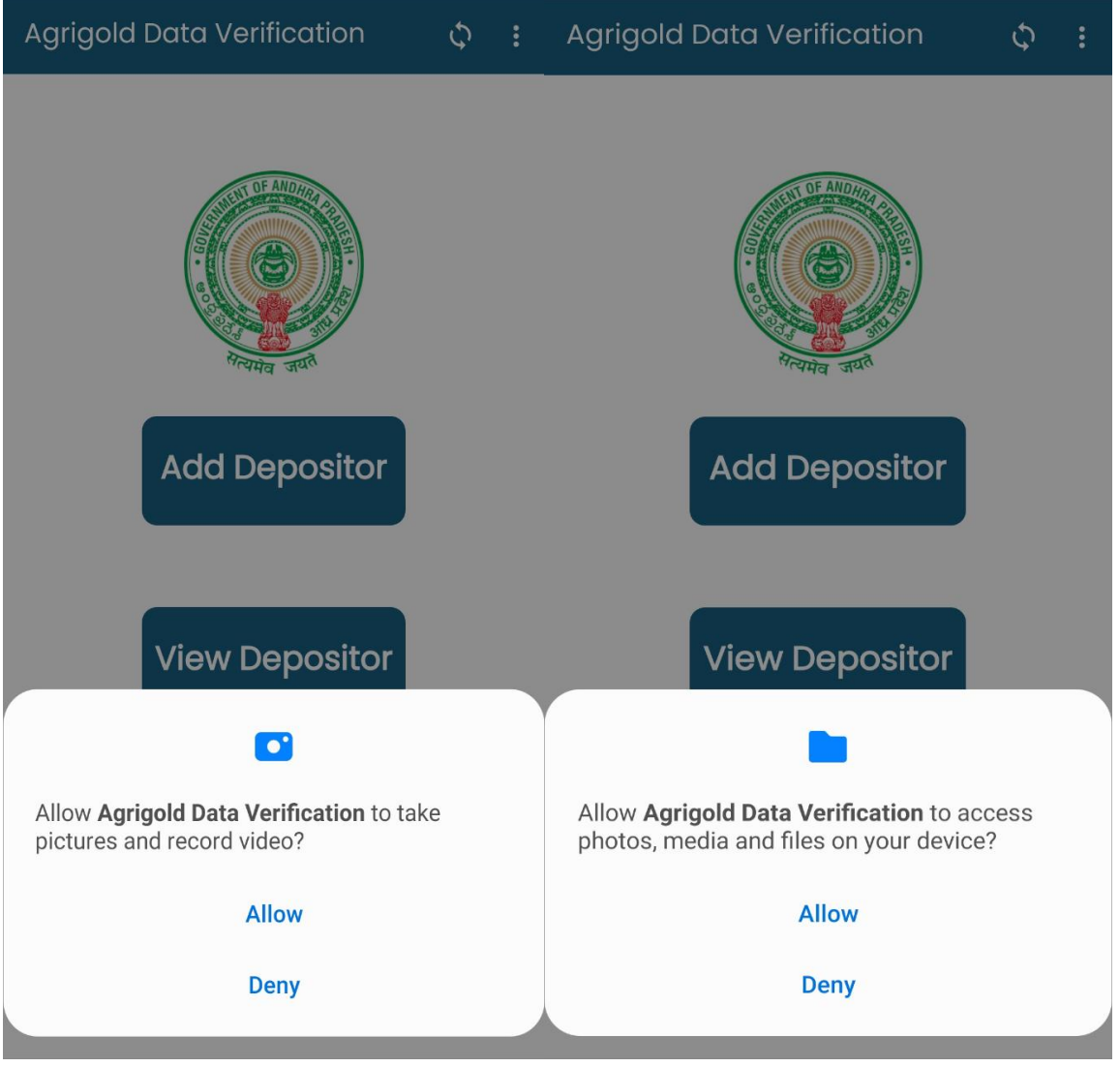

Click Allow and proceed

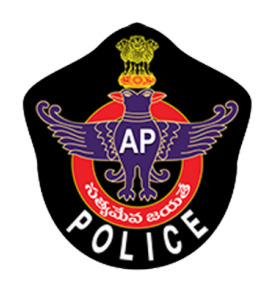

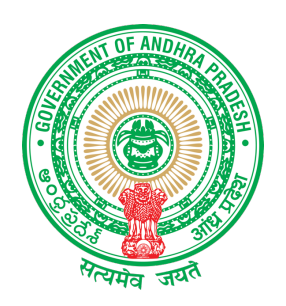

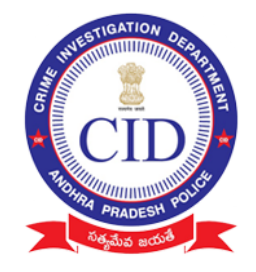

STEP 2:

# Select " ADD Depositor" to Add All Agrigold depositor details along with documented proofs.

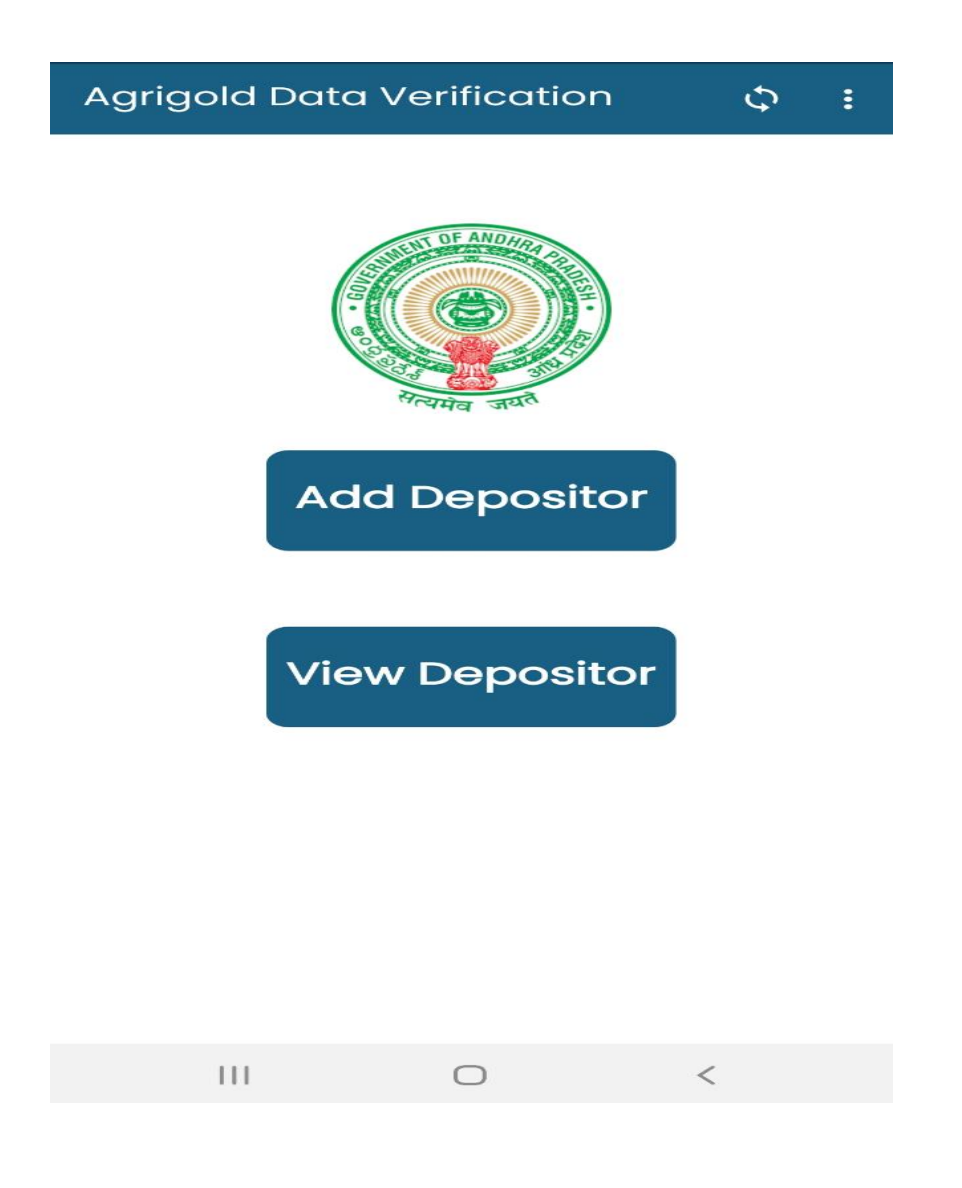

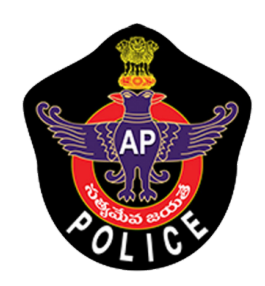

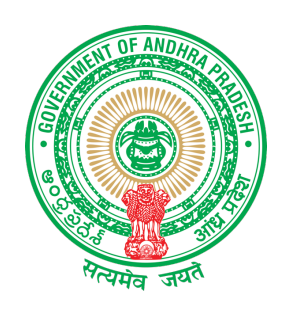

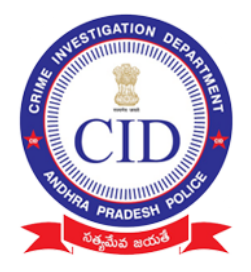

# STEP 3:

# Fill all depositor details and click 'NEXT"

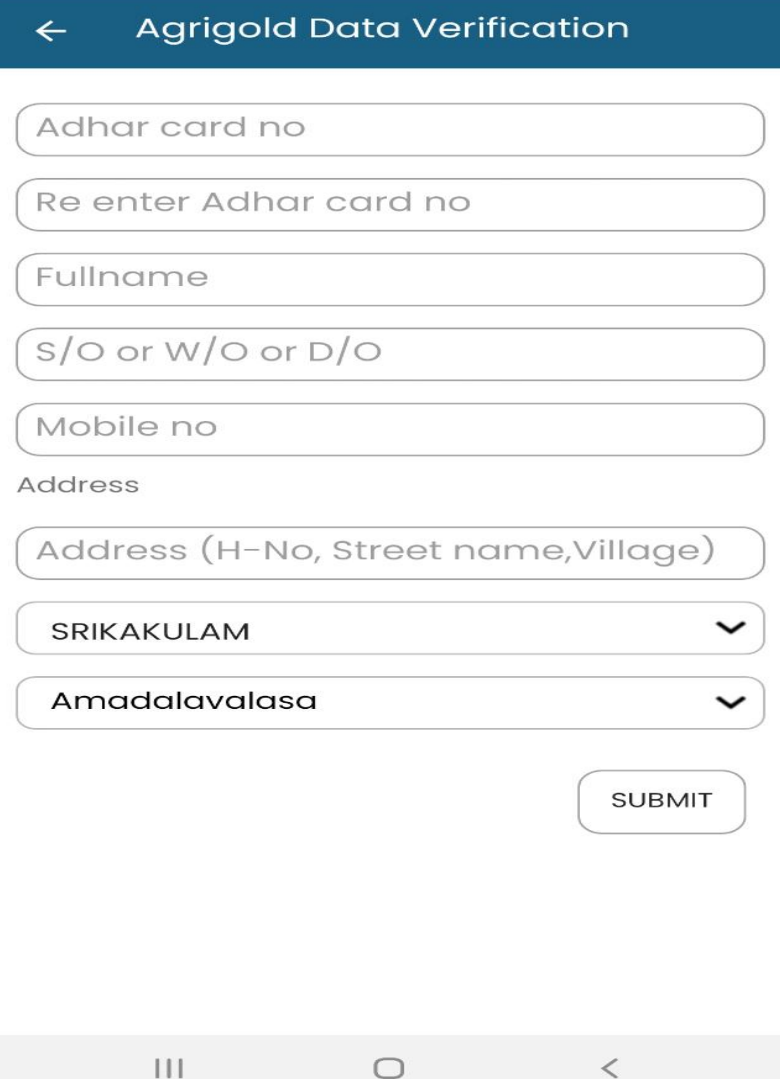

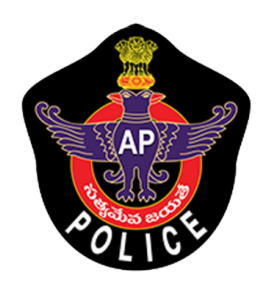

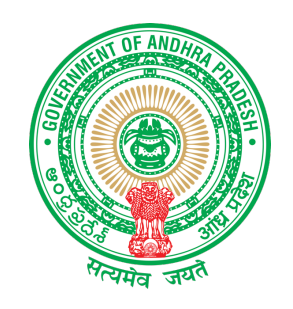

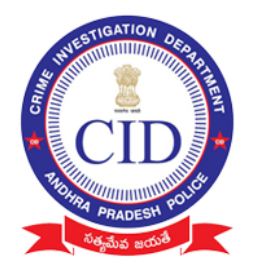

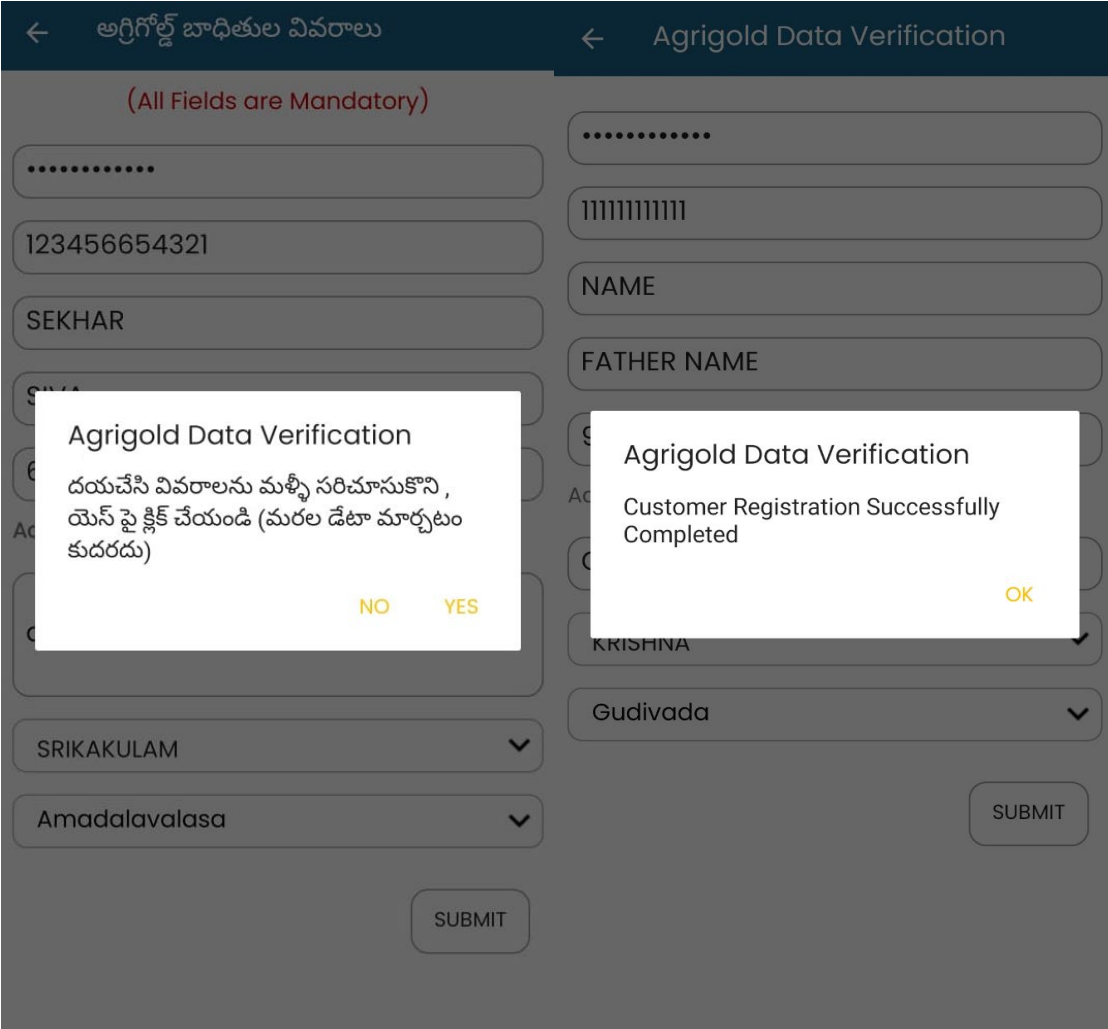

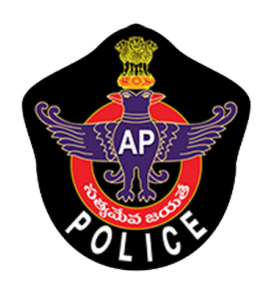

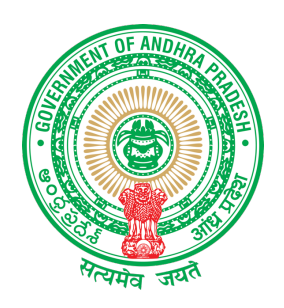

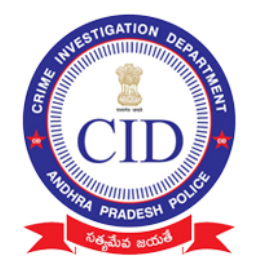

# **STEP 4:**

# Enter complete bank and PAN details of depositor only

**Note:** Depositor name on document and bank holder details should match

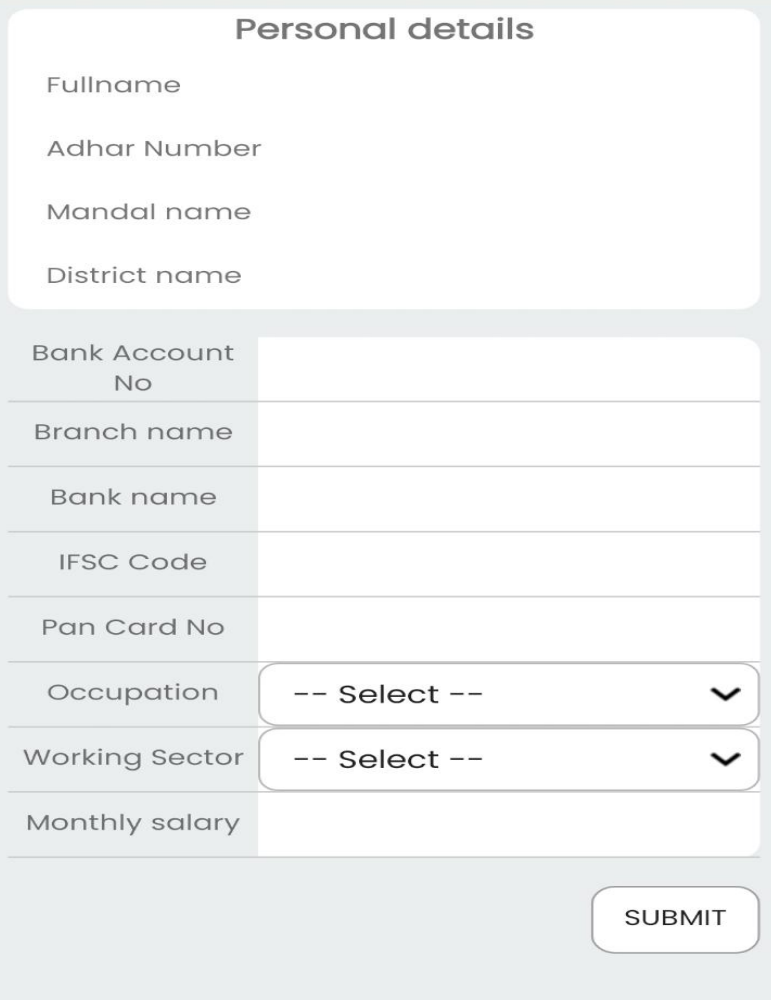

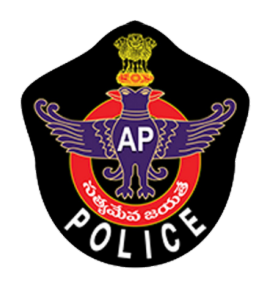

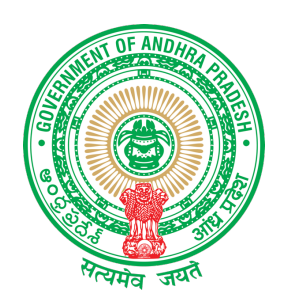

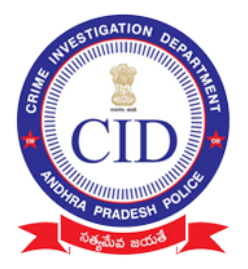

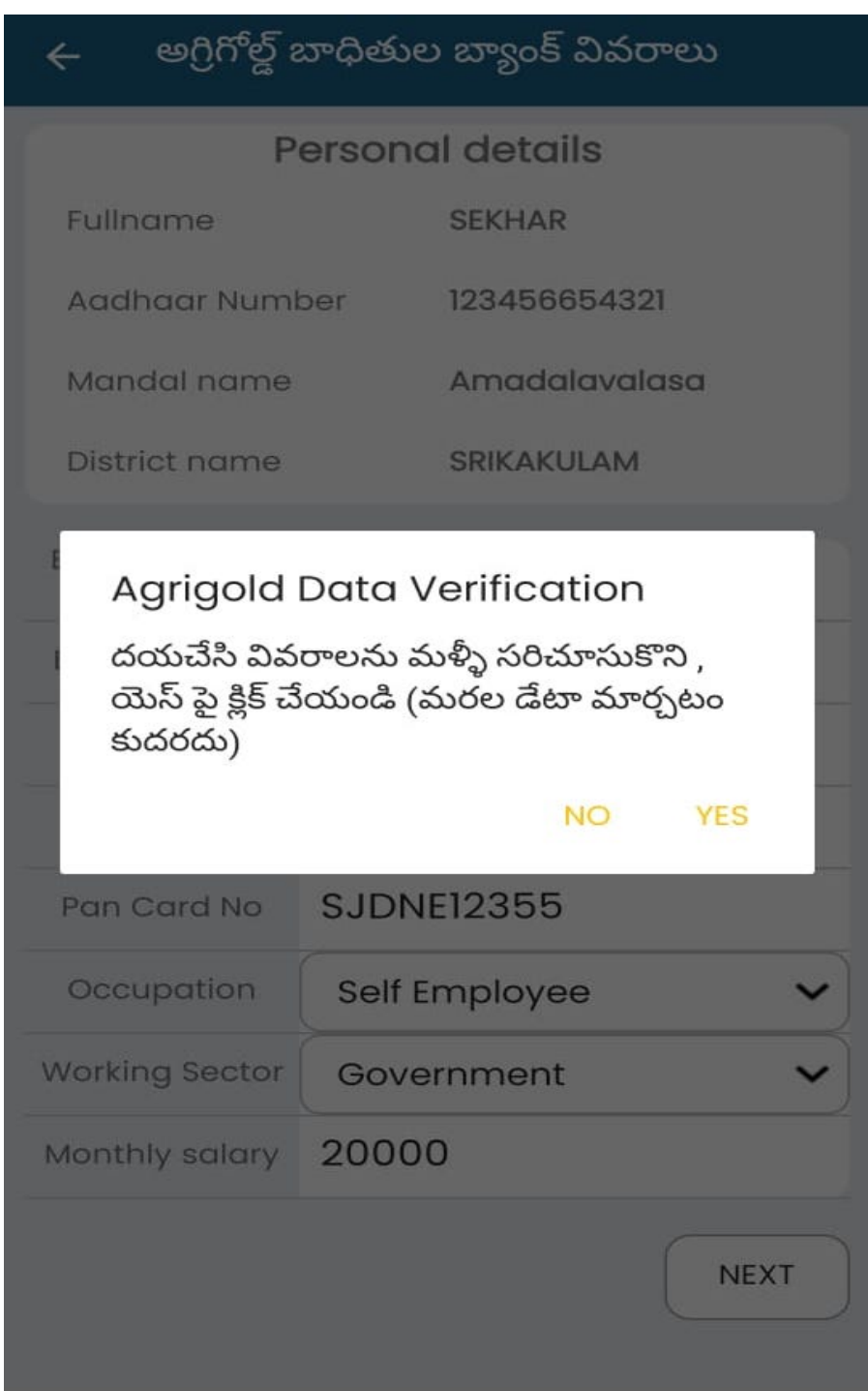

### Cross Verify depositor details before Click "NEXT"

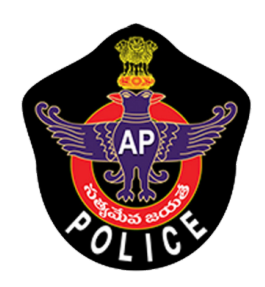

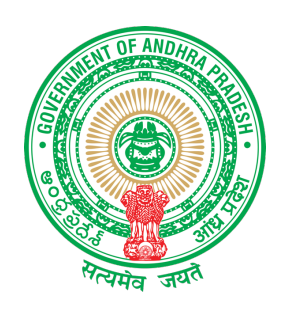

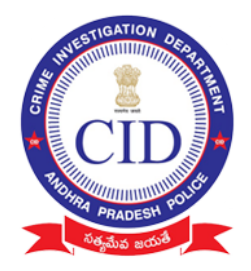

### STEP 5: Click on 'ADD SCHEME' to Add Depositor Schemes

#### **Note:**

- Need to collect all scheme details of each depositor (Irrespective of eligibility amount)
- Physical documents must be collected only for eligible amount between (Rs10,000 – Rs 20,000)
- All documents should be submitted to incharge officers

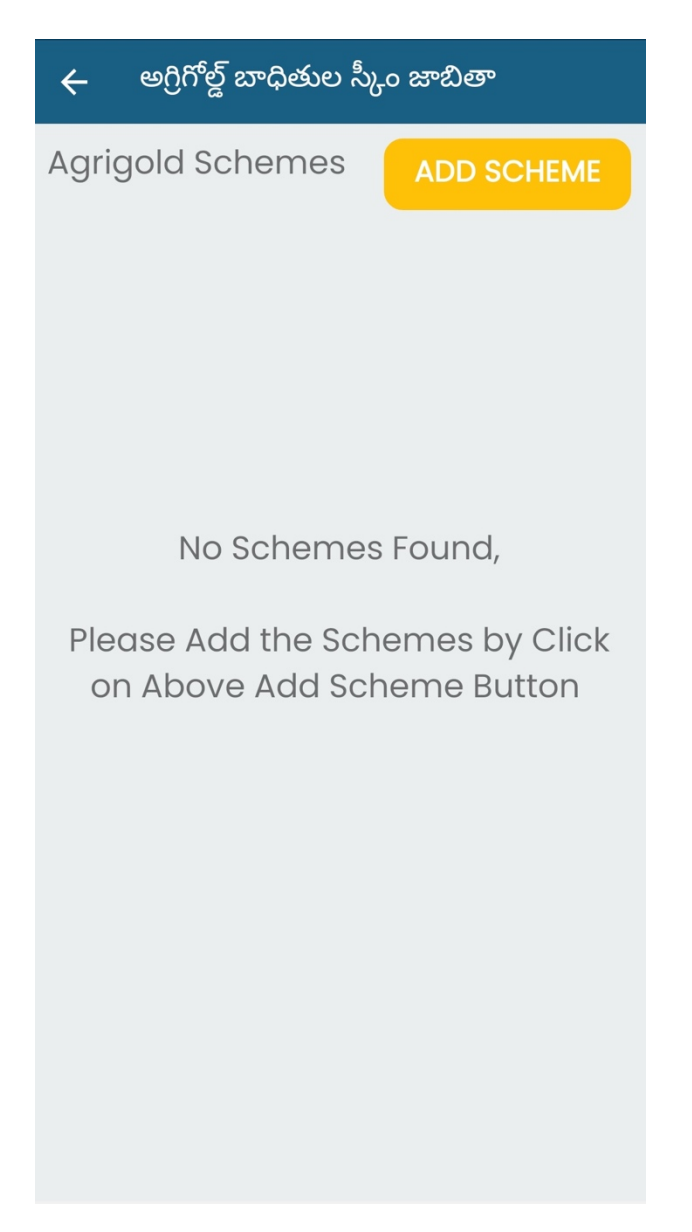

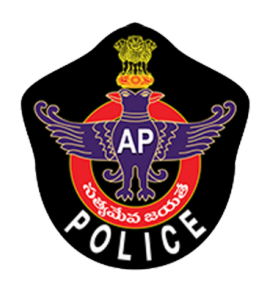

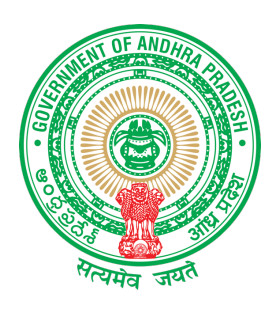

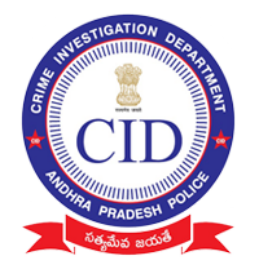

# STEP 6:

- Enter details of each Project/scheme name of agrigold with Name and Customer id
- Enter value in "Paid amount" with the value of amount available as per only reference document submitted

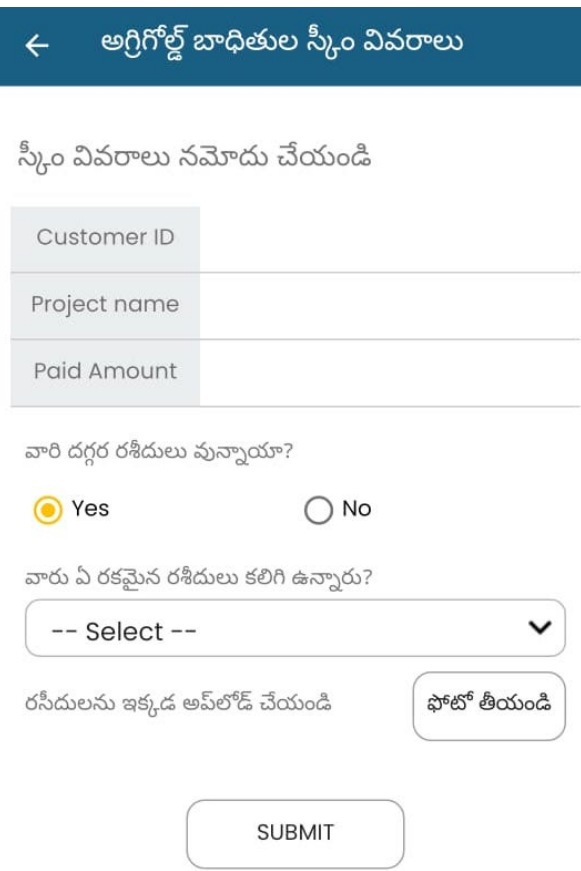

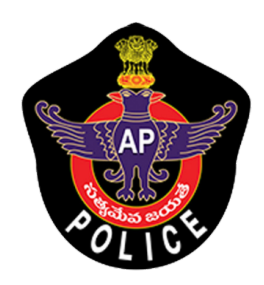

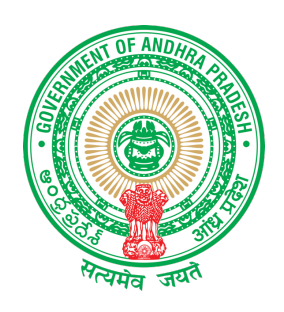

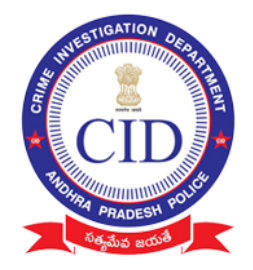

### Select Type of DOCUMENT and take picture of submitted proof clearly (if image is not clear recapture the image)

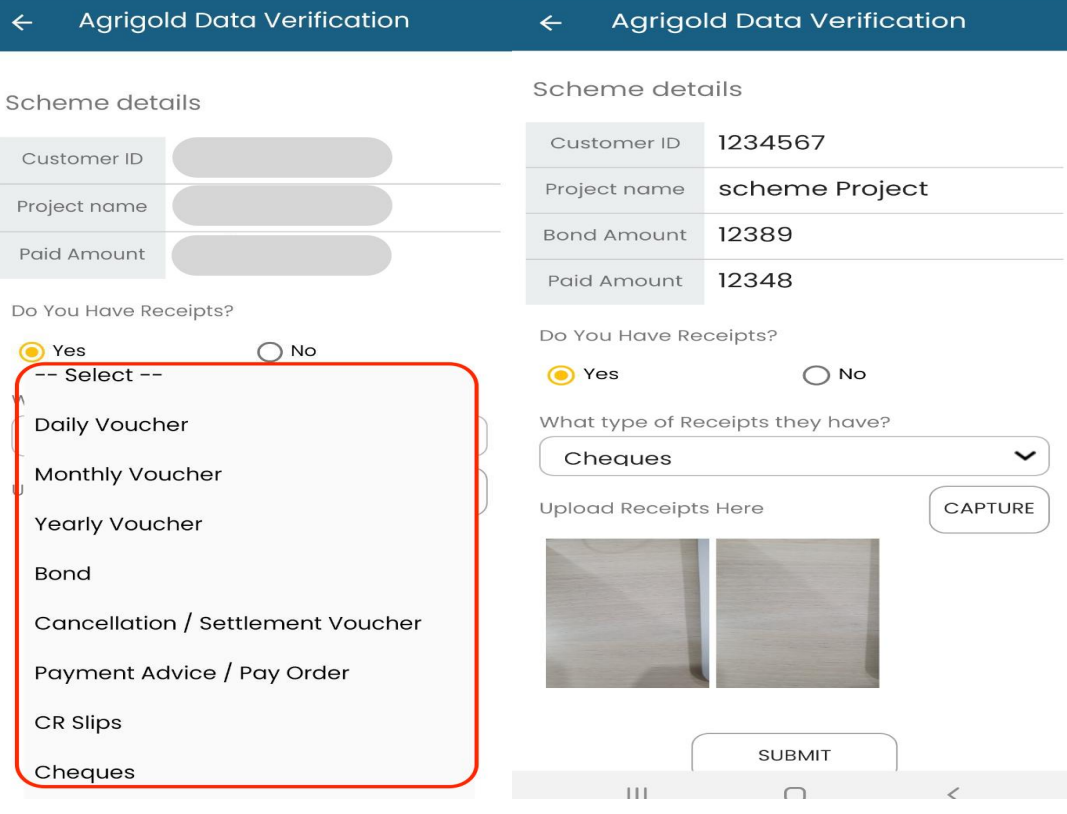

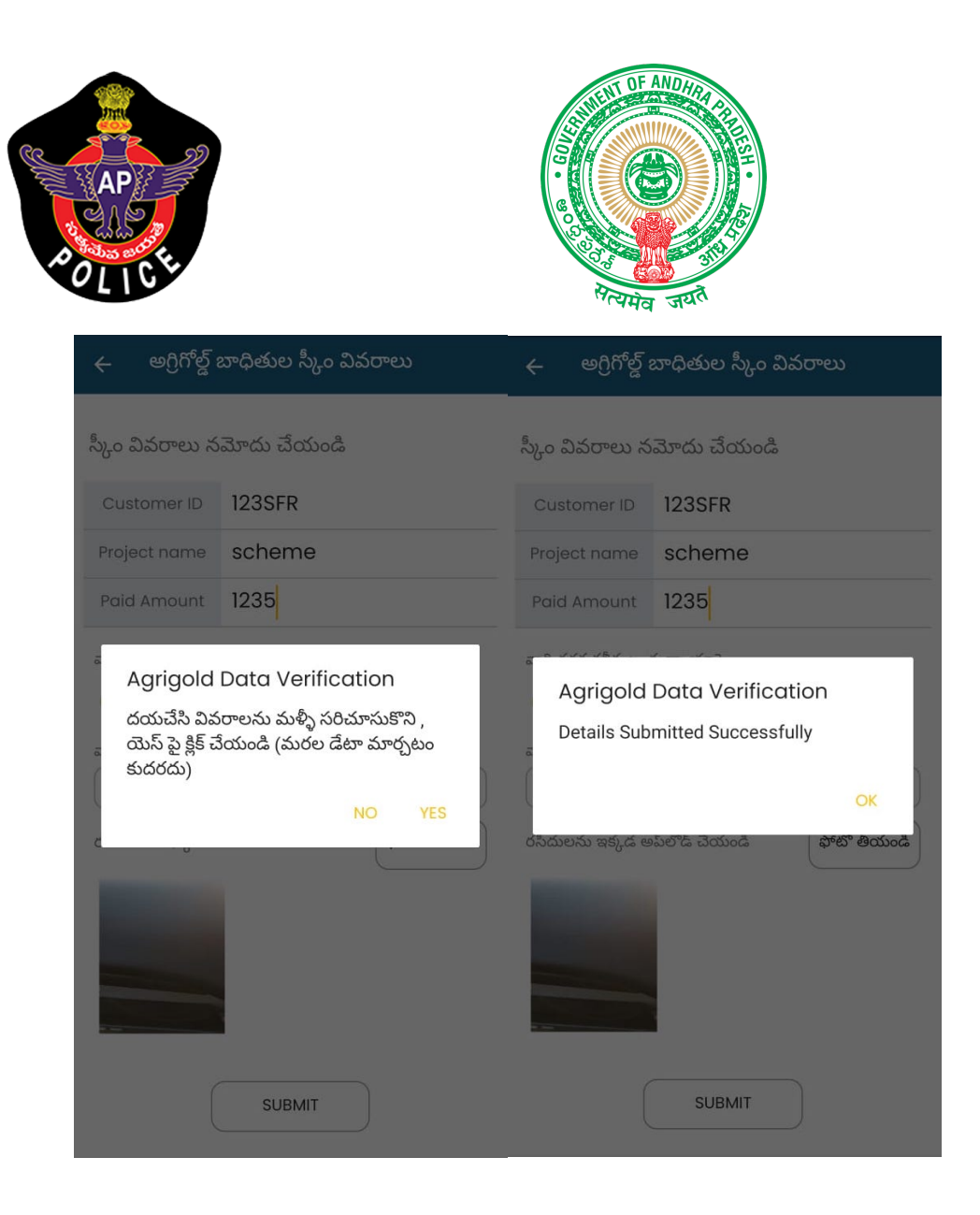

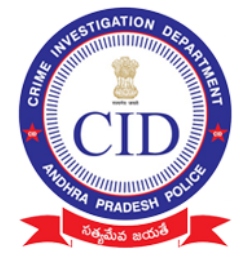

Note : Please enter exact amount in **PAID AMOUNT** field with the value of amount available as per only reference document submitted.

If value mismatched or submitted invalid proof ,Verification Officer will not consider the submission.

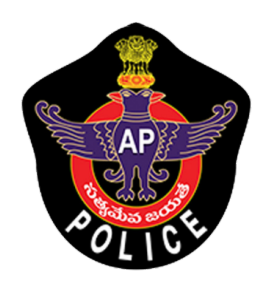

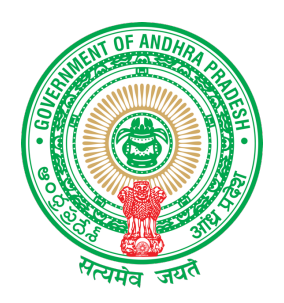

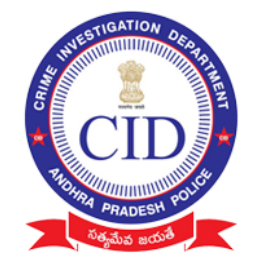

# STEP 7:

# Village volunteer should ADD all schemes/projects(irrespective of eligible amount) of depositor paid by clicking "ADD SCHEME" and then click "FINISH" for final submission.

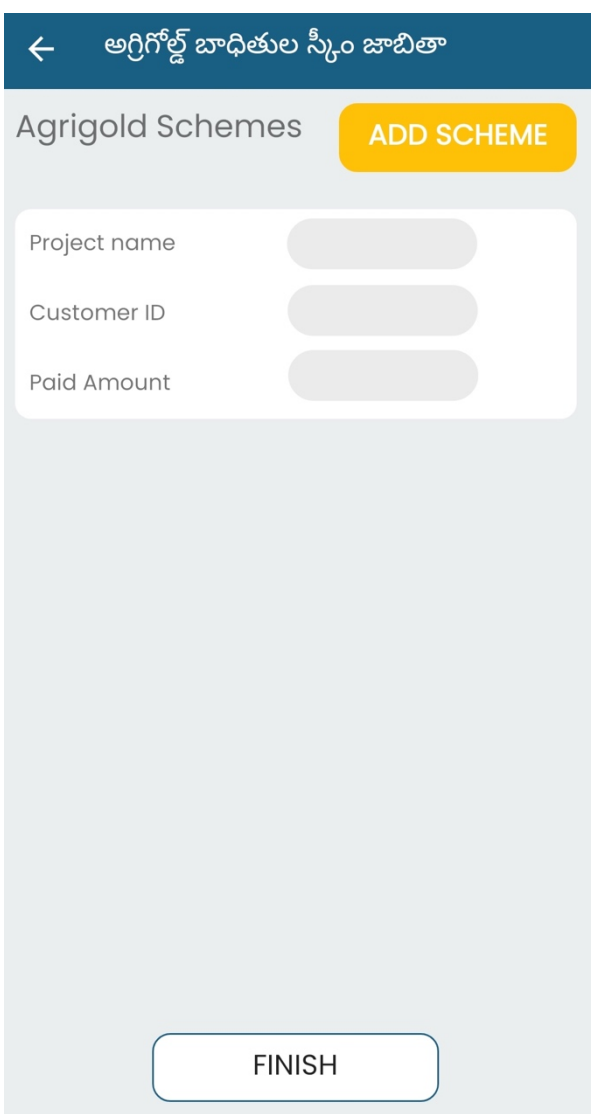

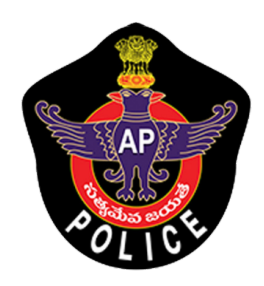

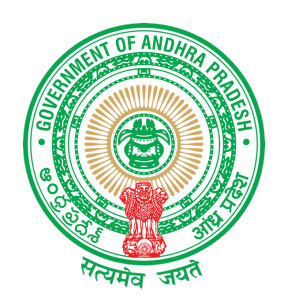

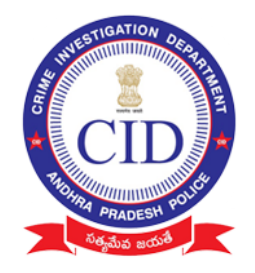

# Select " View Depositor " to view already added depositor details using his registered Aadhar Number

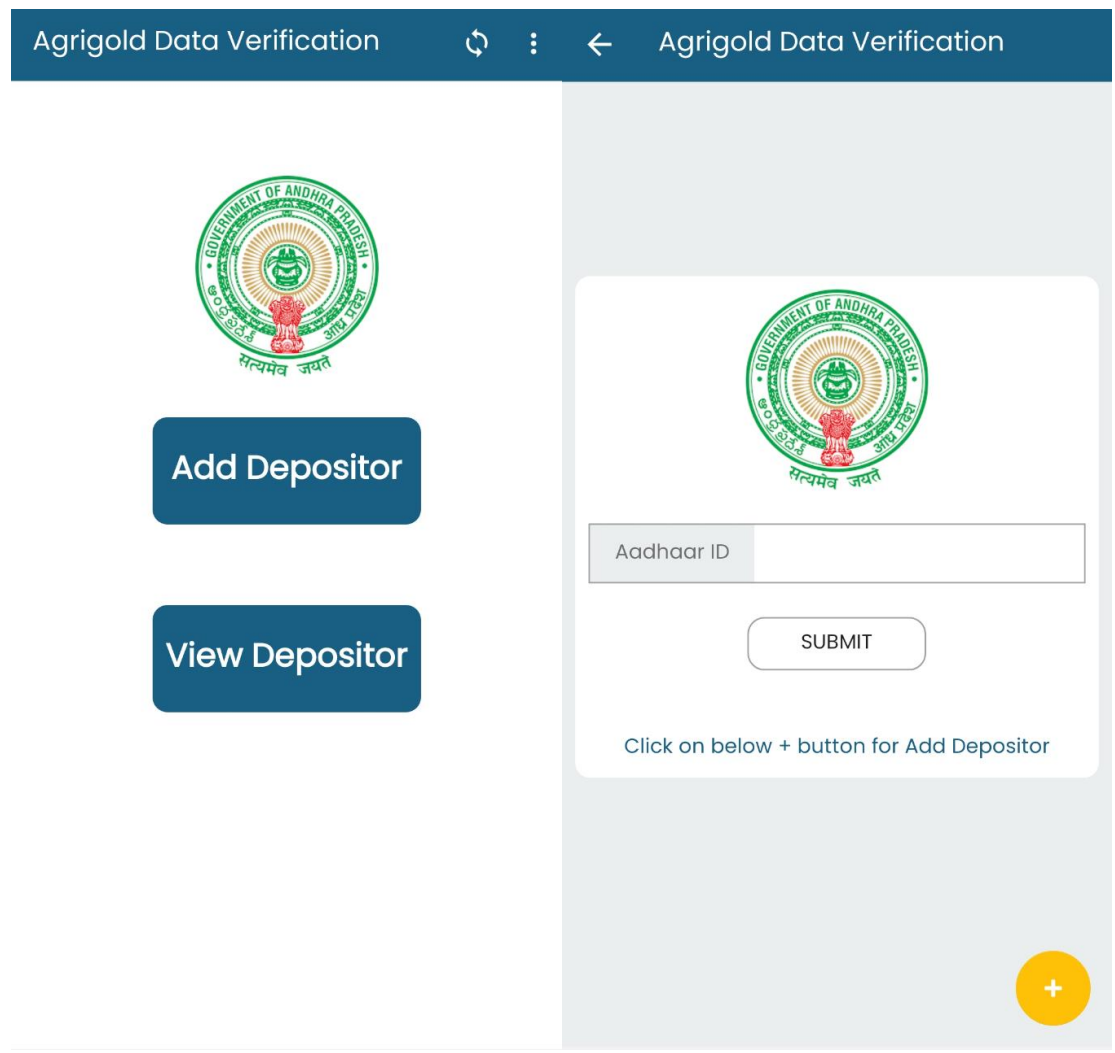

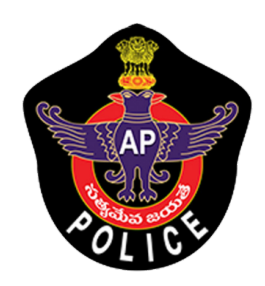

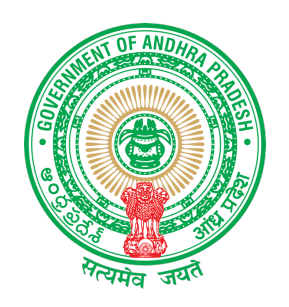

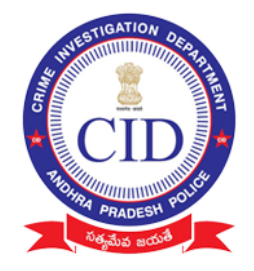

### STEP 8:

### Click Sync Button after every Depositors data collected

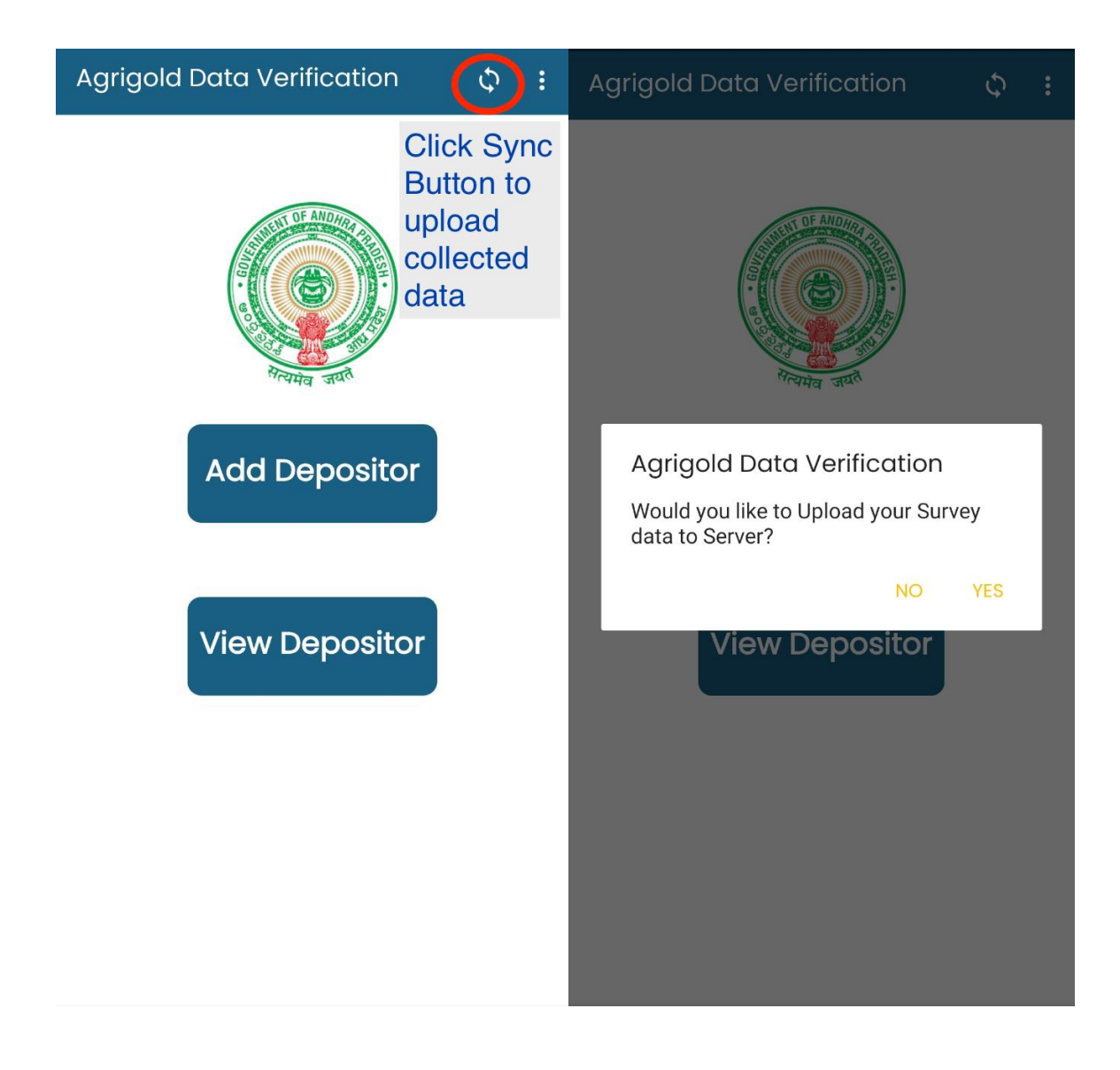

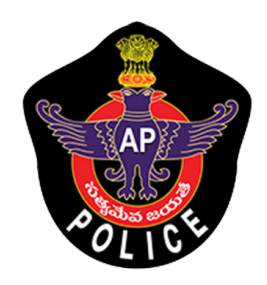

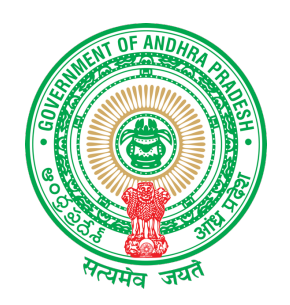

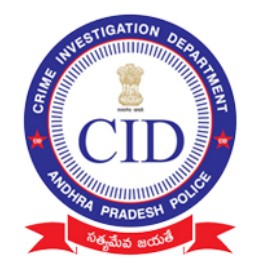

# Click Sync Button and verify all data is synced And below is displayed

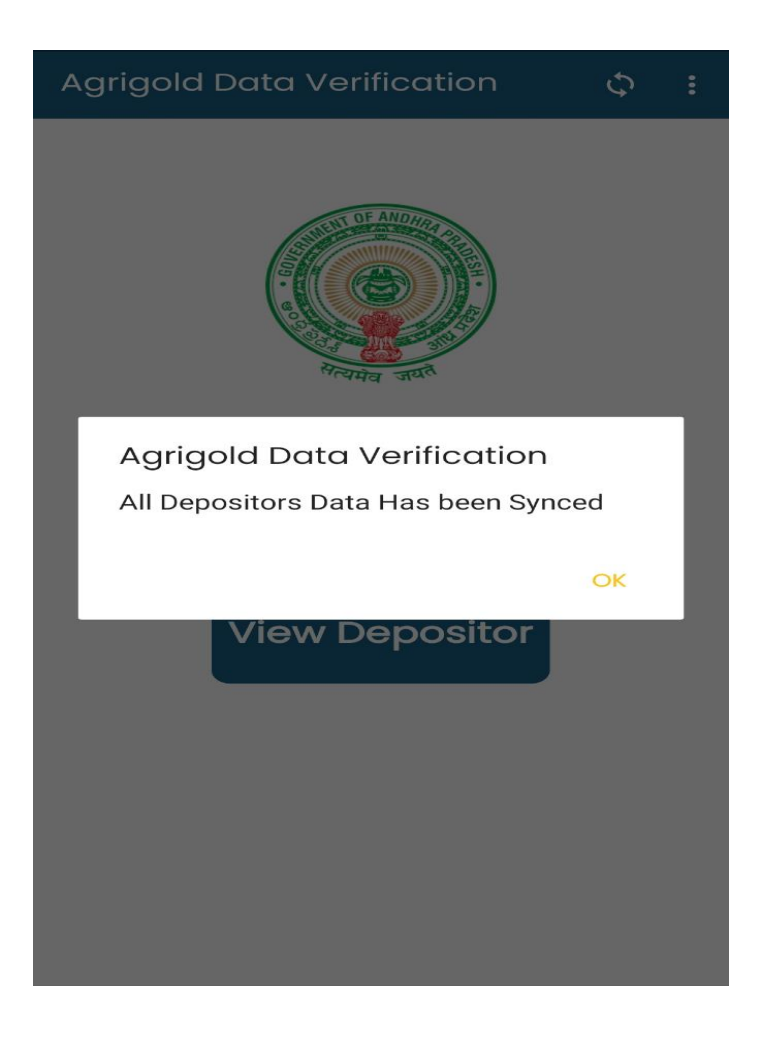

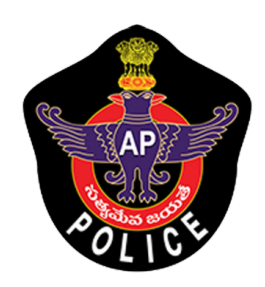

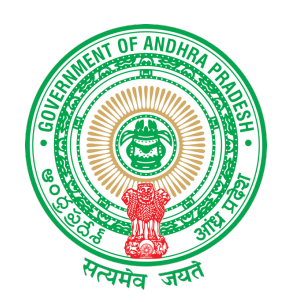

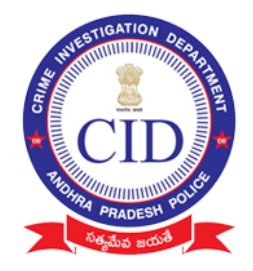

# STEP 9:

# Verify all surveyed data is uploaded or still pending to upload in following screen

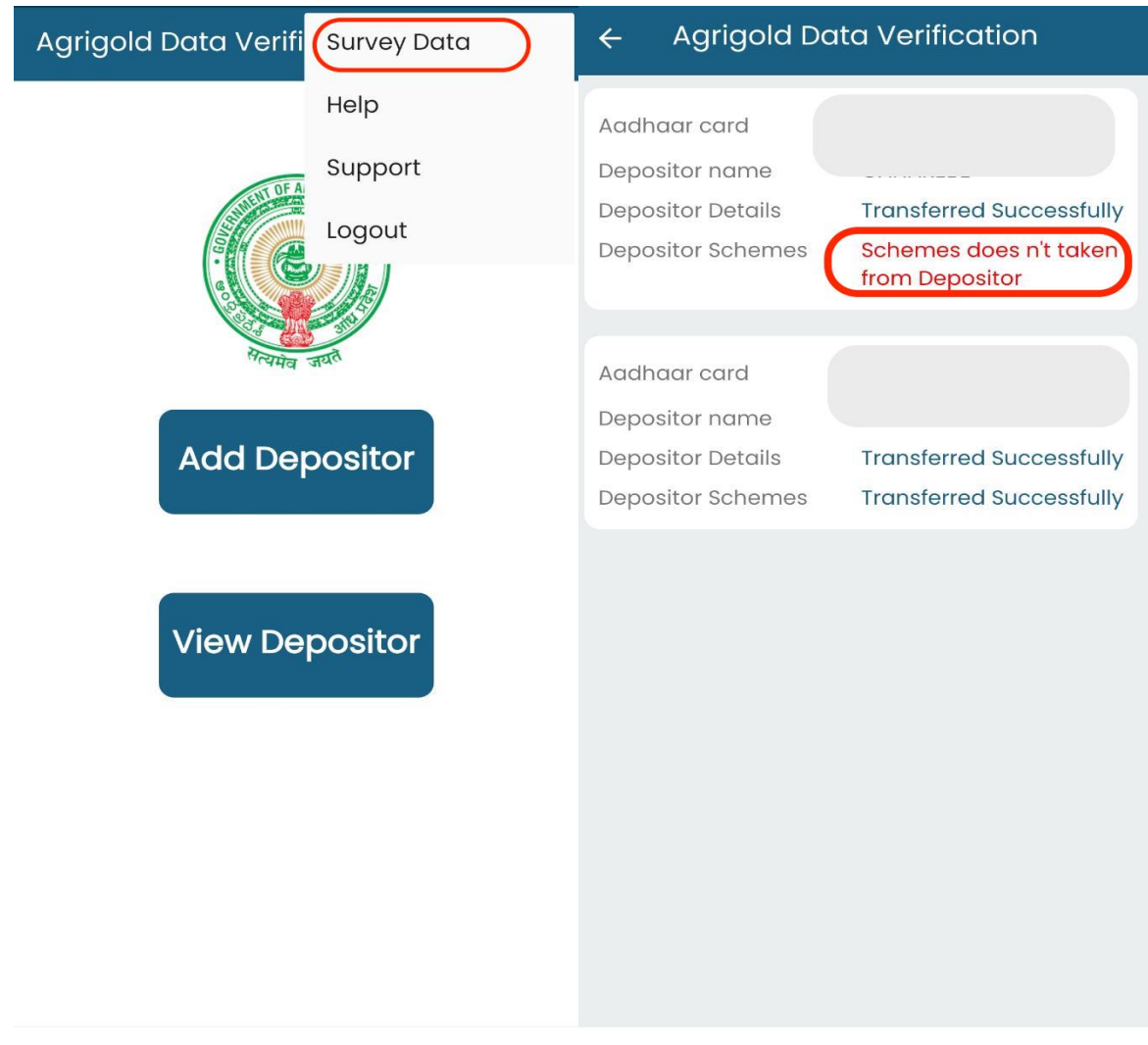

If you find any message in RED please follow the instruction

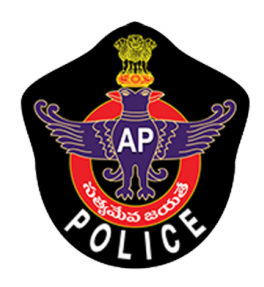

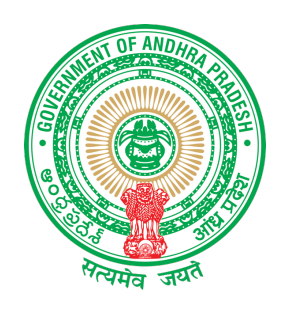

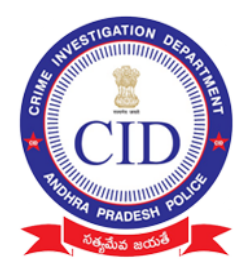

- Scheme doesn't taken from depositor: Repeat from **STEP 5**
- Data not synced : Repeat **STEP 8**

# SUPPORT : For any help reach Support screen and dial number available to under respective districts

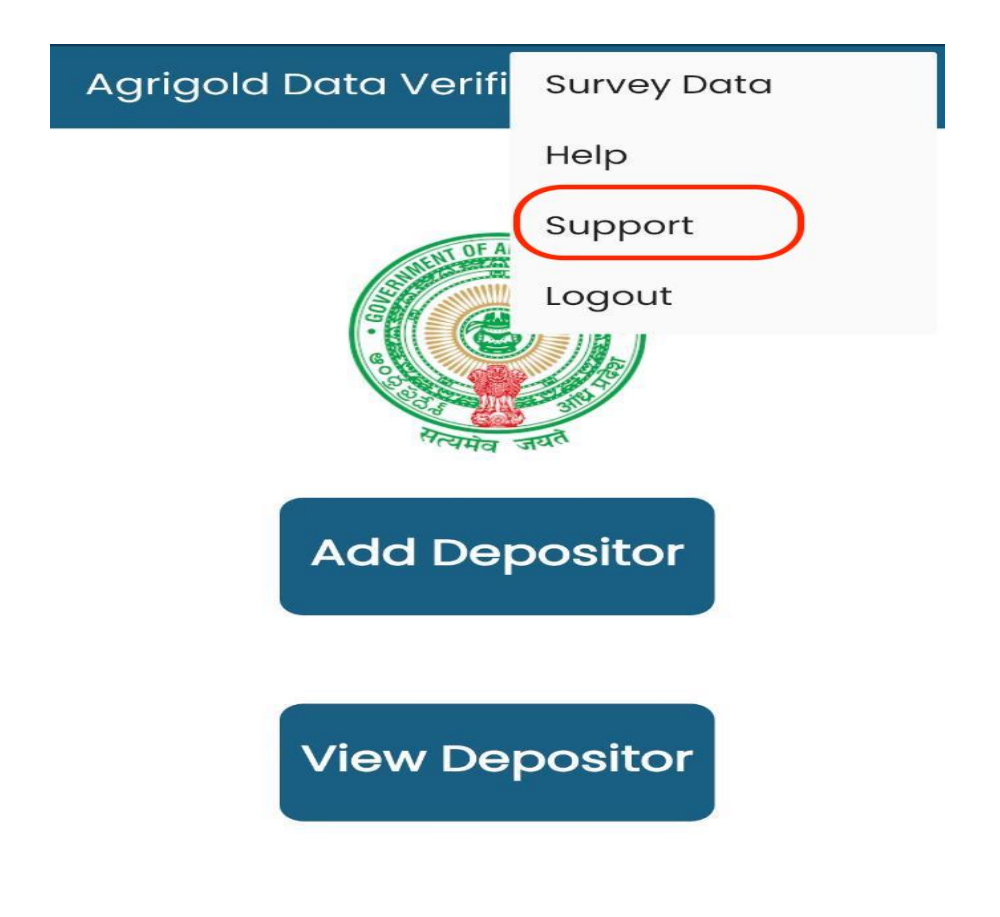

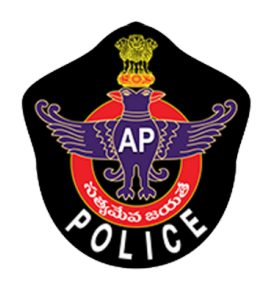

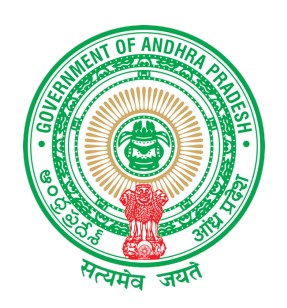

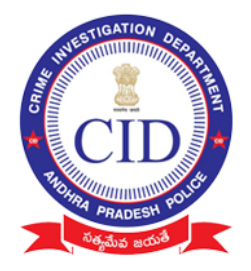

#### **AGRIGOLD SAMPLE DOCUMENTS**

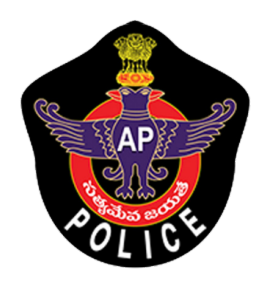

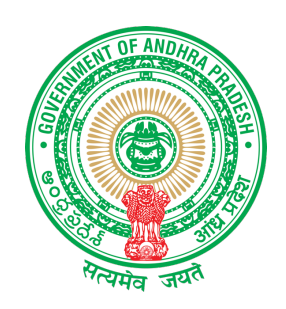

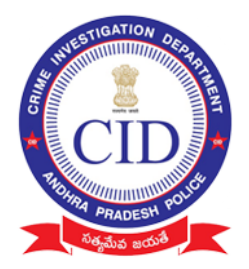

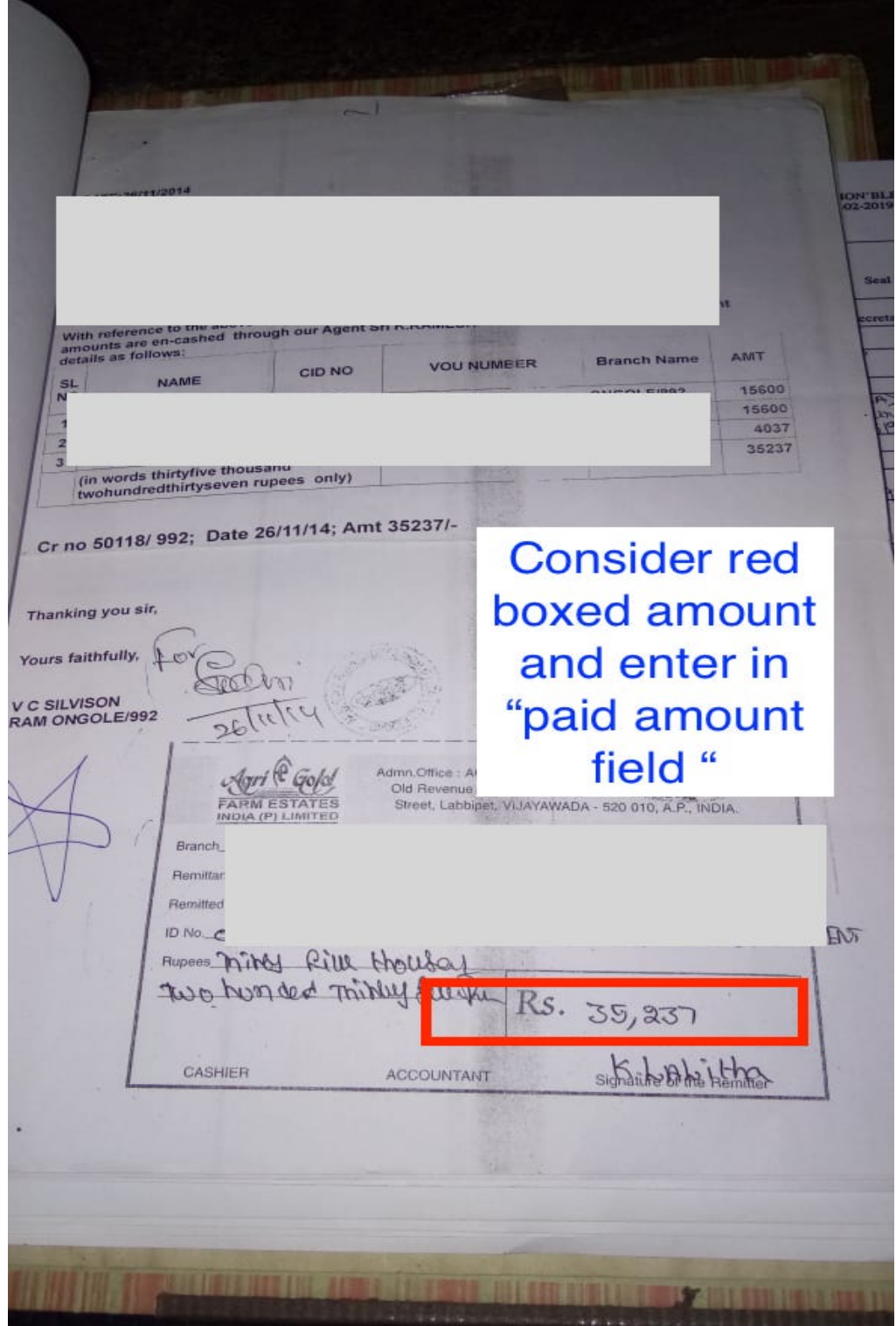

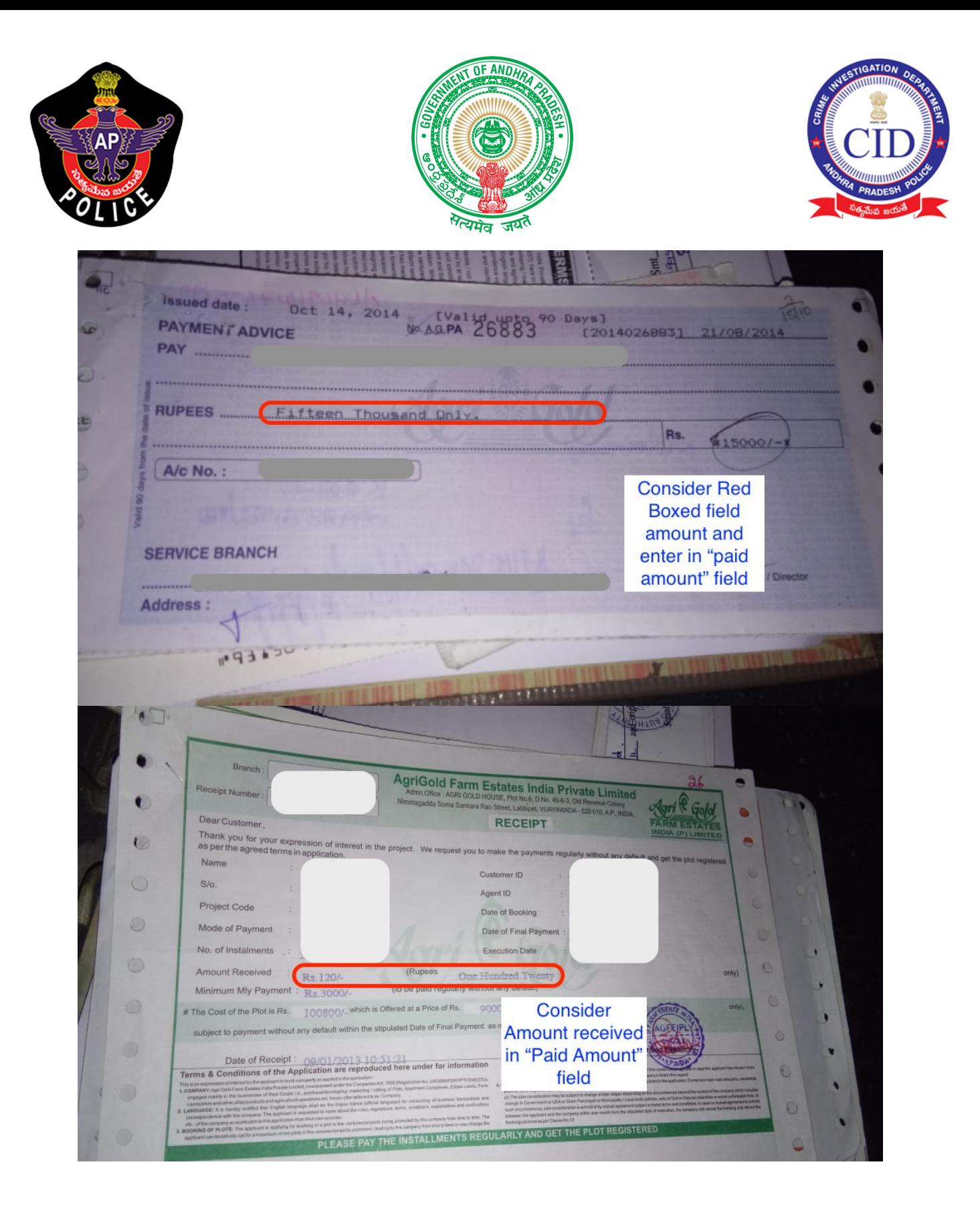

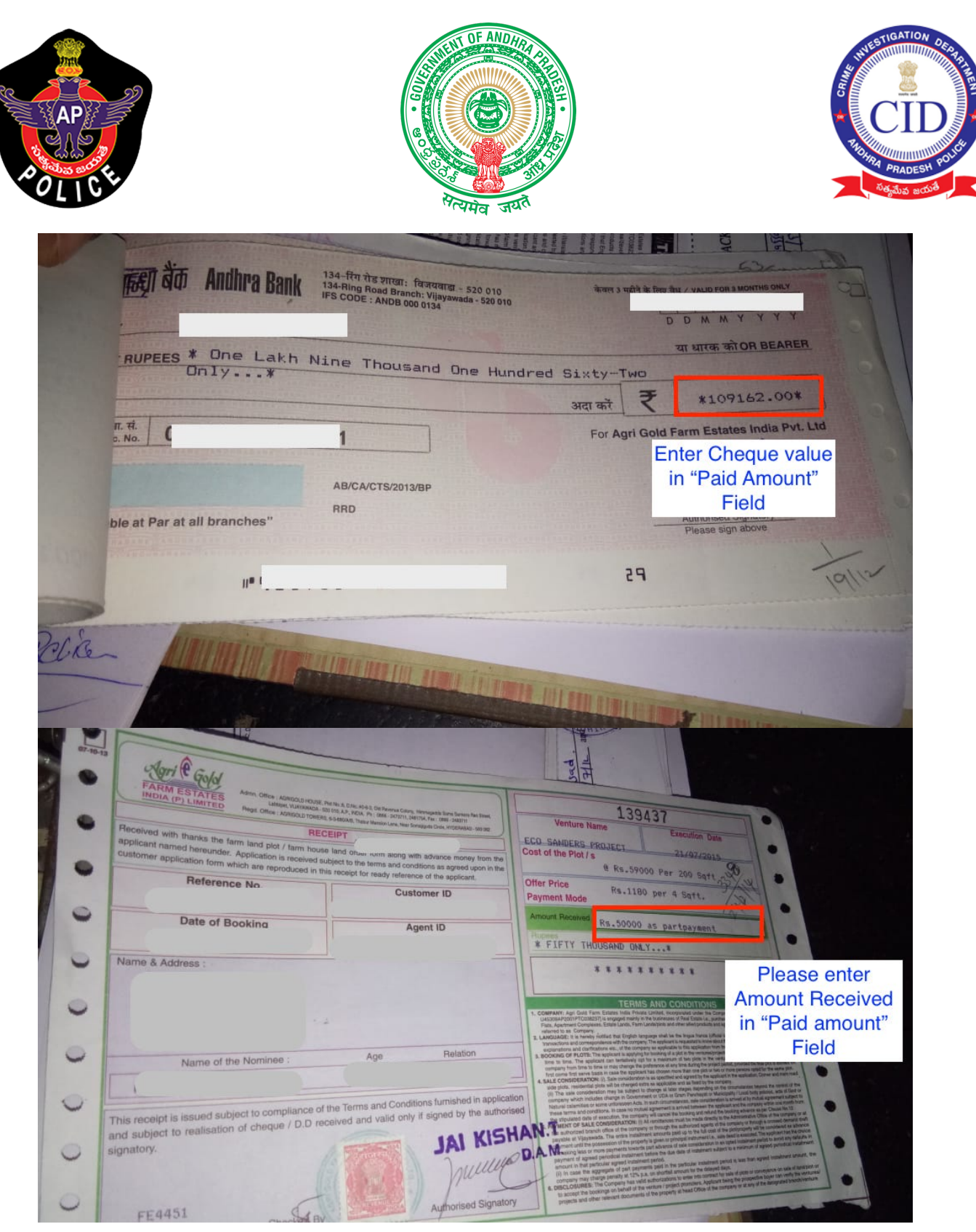

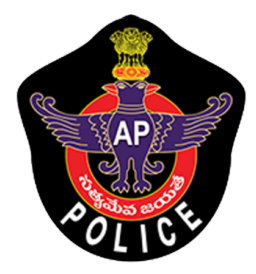

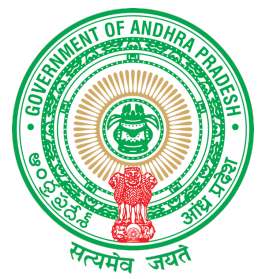

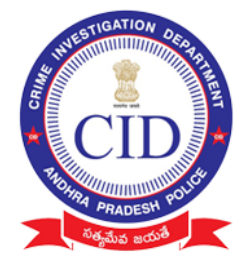

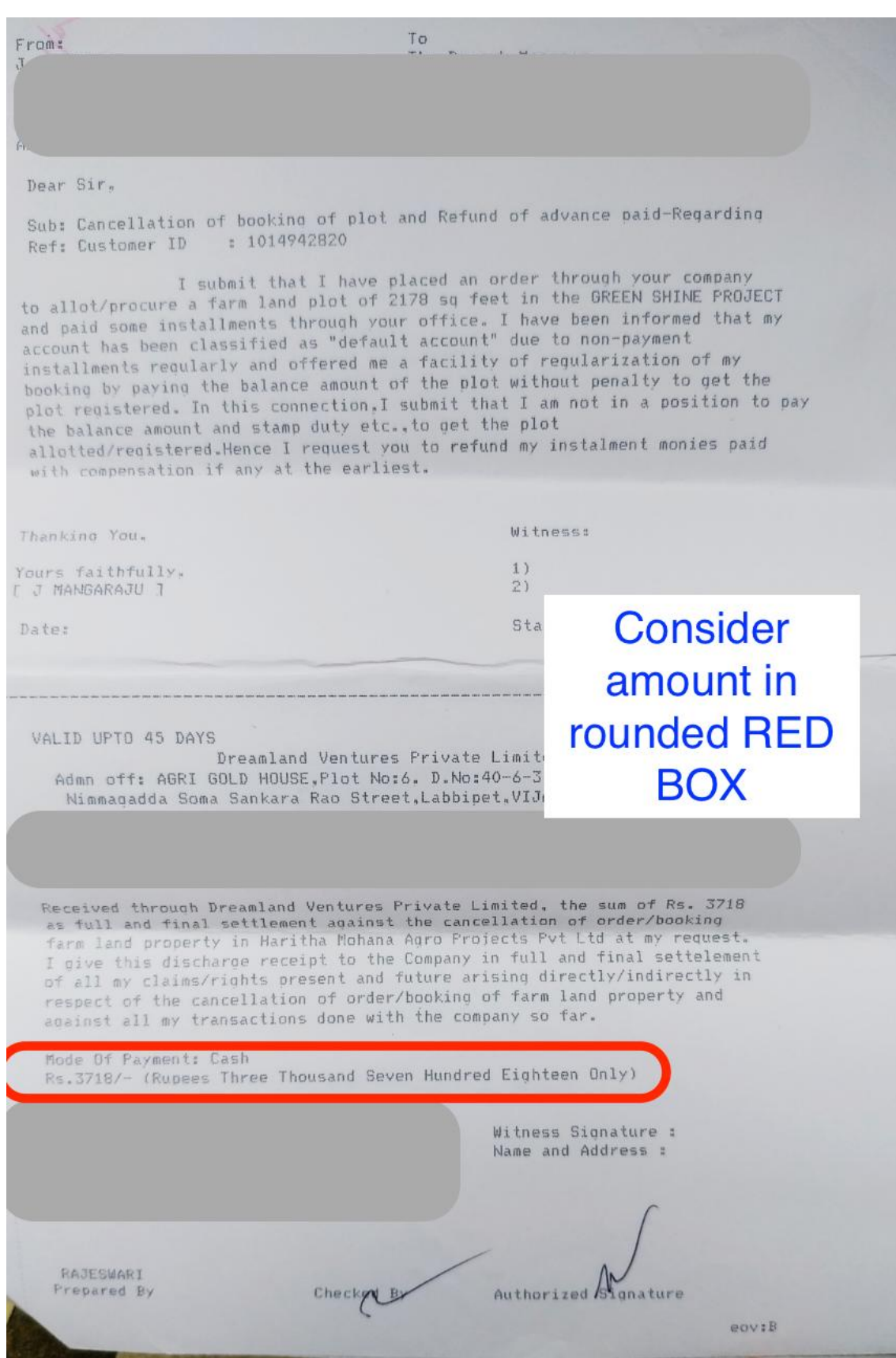